# Configurar e solucionar problemas de espaços do DNA e Catalyst 9800 ou Controlador sem fio incorporado (EWC) com Direct Connect Ī

# **Contents**

**Introduction Prerequisites** Componentes Utilizados **Configurar** Diagrama de Rede Configurar o controlador Instalar certificado raiz Configurar via interface da Web Configuração via CLI Importar o EWC para a hierarquia de locais Organize a hierarquia de local nos Cisco DNA Spaces Solução de problemas e problemas comuns Problemas comuns Rastreamento radioativo

## **Introduction**

Em vez do Mobility Express, a última série 9000 de access points da Cisco (9115, 9117, 9120, 9130) são capazes de executar a imagem de EWC (Embedded Wireless Controller, controlador sem fio incorporado). O EWC é baseado no código do Cisco 9800 WLC e permite que um dos access points atue como controlador para até 100 outros APs.

A EWC ou o Catalyst 9800 podem ser conectados à nuvem do DNA Spaces de três maneiras diferentes:

- 1. Conexão direta
- 2. Através do conector do DNA Spaces
- 3. Por meio do dispositivo no local ou da VM Cisco Connected Mobile Xperience (CMX)

A integração com espaços de ADN é suportada em todas as versões do CSE. Este artigo abordará a configuração e a solução de problemas da Conexão Direta somente para o EWC em um Catalyst AP e o 9800, pois o procedimento é idêntico.

Importante: A conexão direta é recomendada somente para implantações de até 50 clientes. Para os maiores, use o conector do DNA Spaces.

## **Prerequisites**

## Componentes Utilizados

- Imagem do controlador sem fio integrado versão 17.1.1s ou Catalyst 9800-L usando 16.12.1
- $\cdot$  AP 9115
- Nuvem do DNA Spaces

As etapas descritas neste artigo pressupõem que o EWC ou 9800 já foi implementado e tem uma interface web e SSH funcionais.

## **Configurar**

## Diagrama de Rede

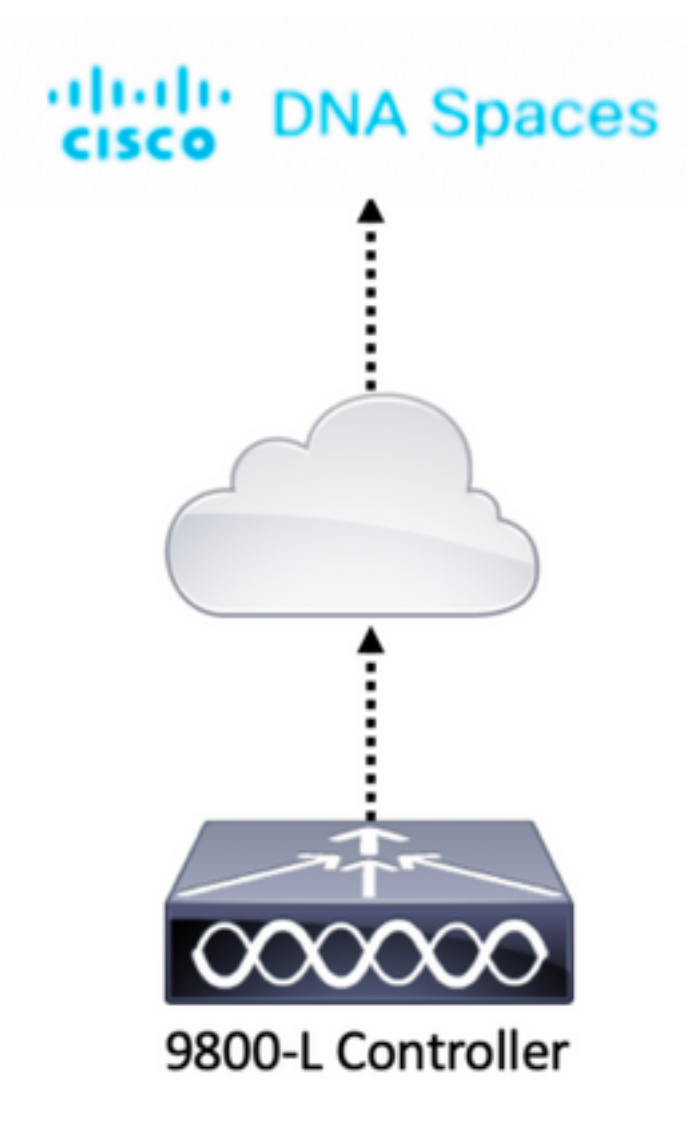

## Configurar o controlador

Os nós de nuvem do DNA Spaces e o controlador estão se comunicando pelo protocolo HTTPS. Nessa configuração de teste, o controlador foi colocado atrás de um NAT com acesso total à Internet.

## Instalar certificado raiz

Antes de configurar o controlador, é necessário fazer o download de um certificado raiz DigiCert. SSH no controlador e execute:

WLC# **conf t** Enter configuration commands, one per line. End with CNTL/Z. WLC(config)# ip name-server <DNS ip> WLC(config)# ip domain-lookup WLC(config)# **crypto pki trustpool import url https://www.cisco.com/security/pki/trs/ios.p7b** Reading file from http://www.cisco.com/security/pki/trs/ios.p7b Loading http://www.cisco.com/security/pki/trs/ios.p7b !!! % PEM files import succeeded.

O EWC tem DNS configurado por padrão usando servidores Cisco DNS, mas será uma etapa necessária para um controlador 9800.

Para verificar se o certificado foi instalado, execute:

```
EWC(config)#do show crypto pki trustpool | s DigiCert Global Root CA
cn=DigiCert Global Root CA
cn=DigiCert Global Root CA
```
### Configurar via interface da Web

Antes que o controlador possa ser conectado ao DNA Spaces, é necessário configurar servidores NTP e DNS e ter pelo menos um AP associado.

Abra a interface Web do EWC e navegue até Administration > Time. Verifique se a WLC está sincronizada com um servidor NTP. Por padrão, o EWC está pré-configurado para usar servidores NTP ciscome.pool.ntp.org. No caso do 9800, você pode usar o mesmo NTP ou seu servidor NTP preferido:

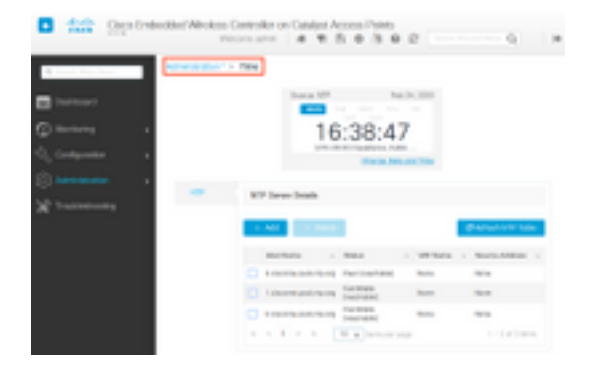

Navegue até Administration > DNS e verifique se o servidor DNS foi adicionado. Por padrão, o EWC está pré-configurado para usar servidores Cisco Open DNS:

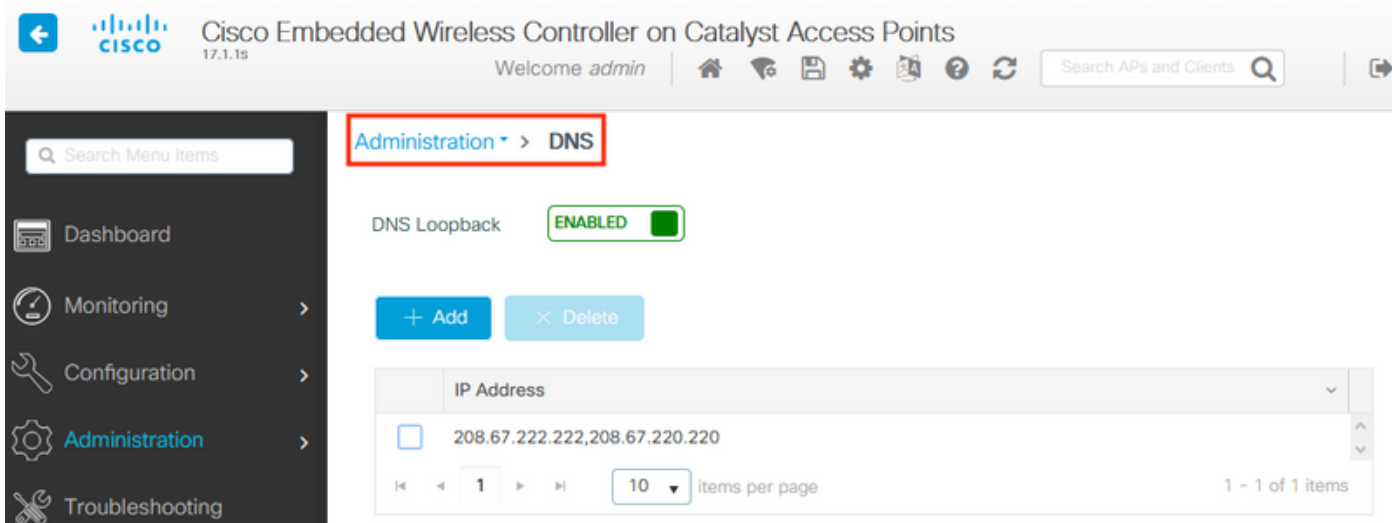

Em Configuration > Wireless > Access Points, verifique se pelo menos um AP foi associado. Este AP pode ser o mesmo em que o CBE está a funcionar:

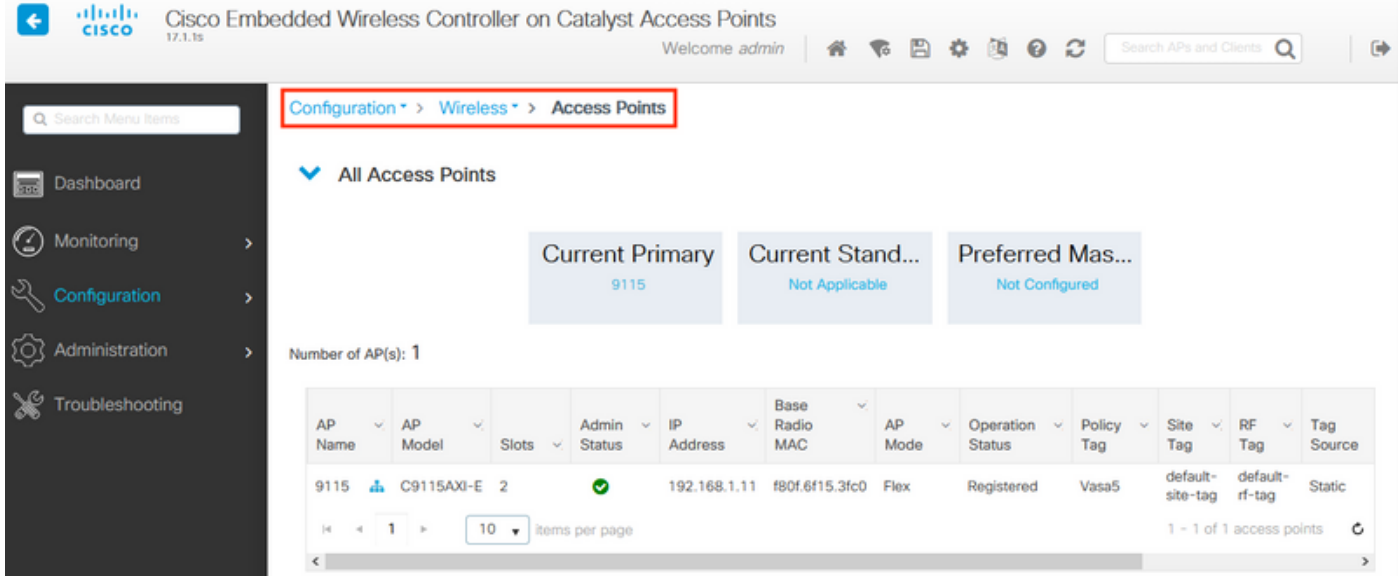

Na nuvem do DNA Spaces, navegue da página inicial para Setup > Wireless Networks > Connect WLC/Catalyst 9800 Diretamente. Clique em View Token:

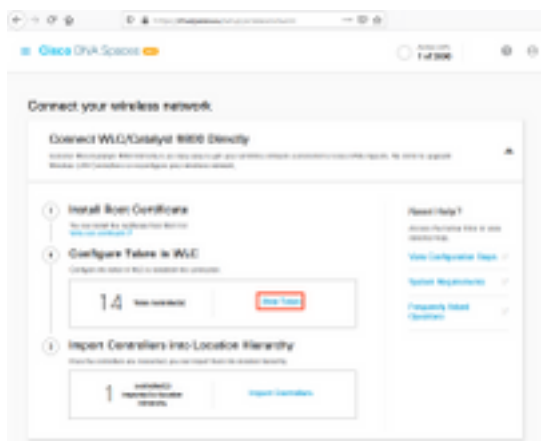

Mude para o Cisco Catalyst 9800. Copie o token e a URL:

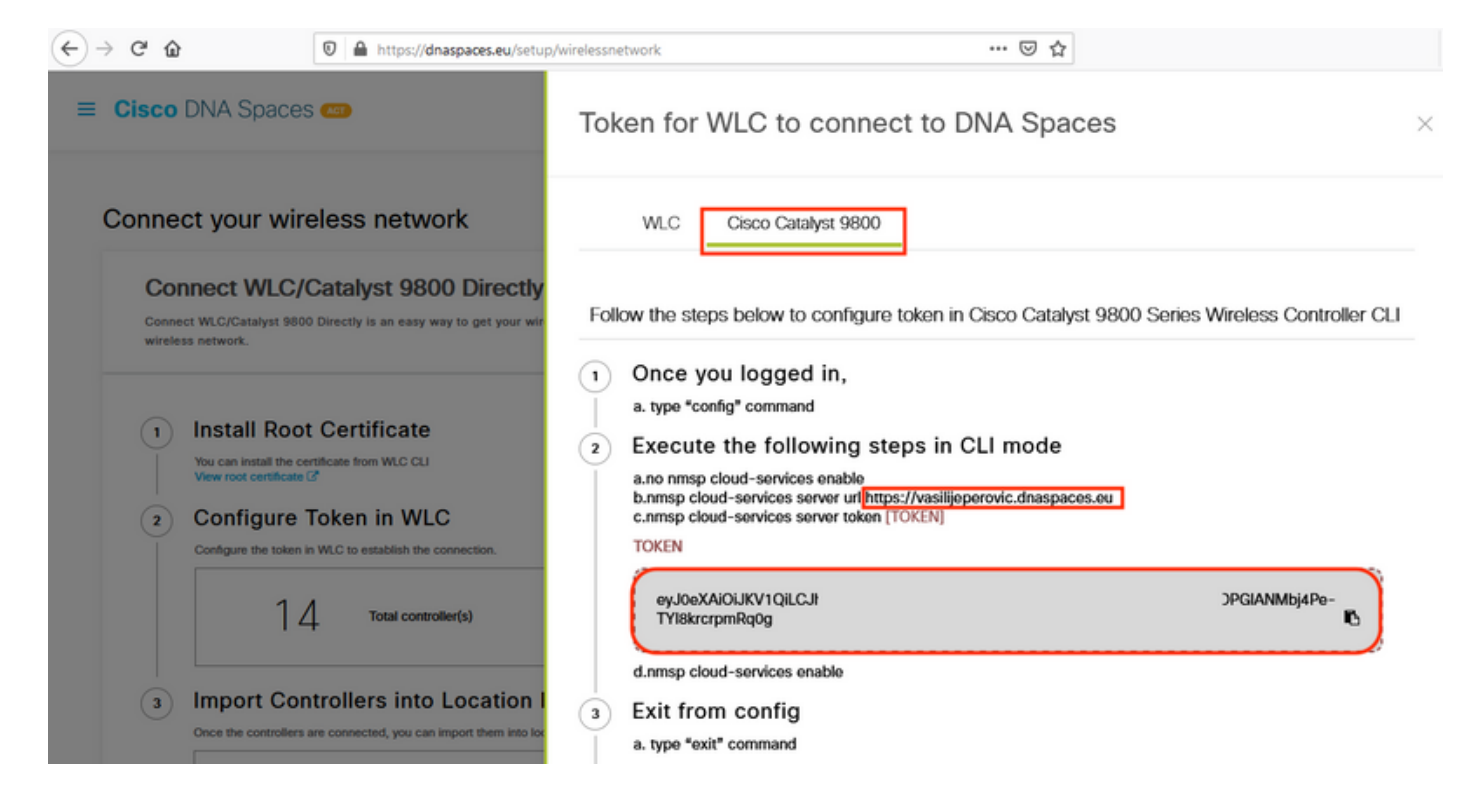

Na interface da Web da WLC, navegue até Configuration > Services > Cloud Services > DNA Spaces. Colar URL e token de autenticação. Se o proxy HTTP estiver sendo usado, especifique seu endereço IP e sua porta.

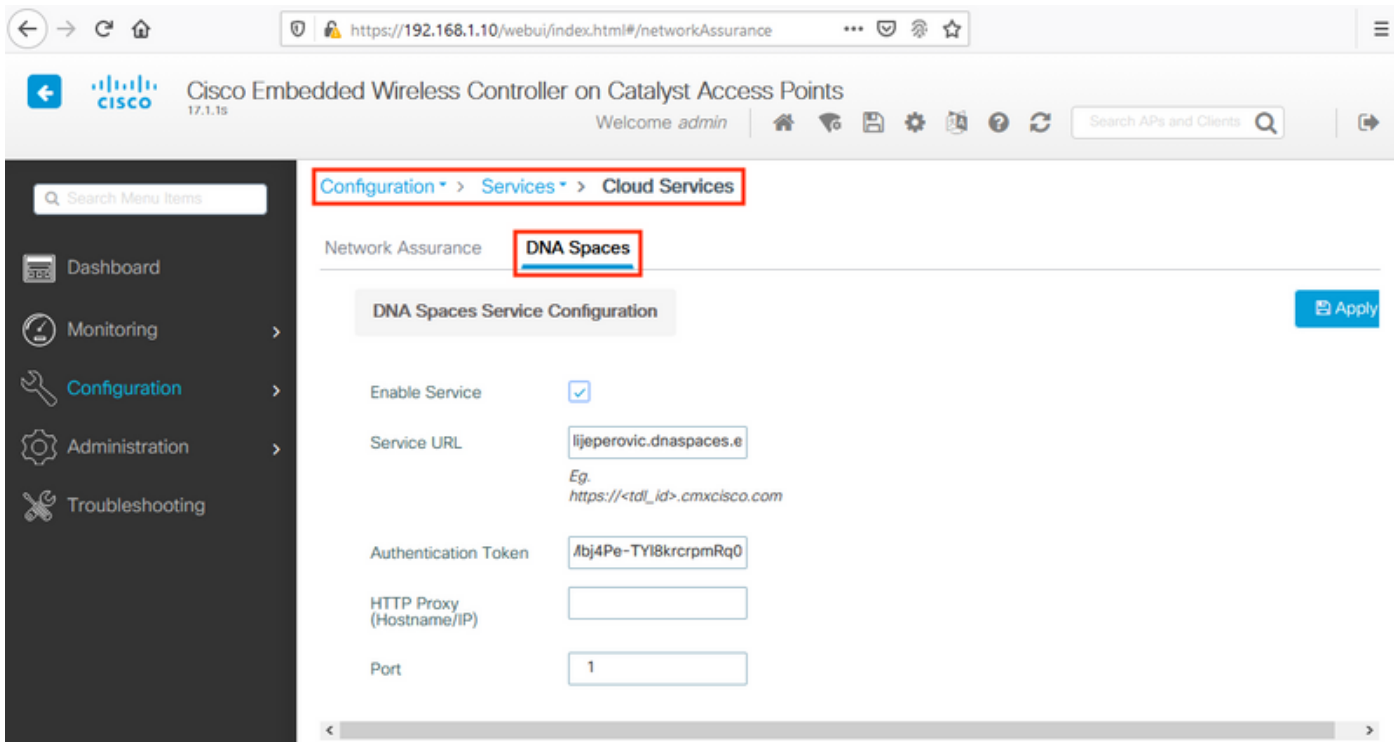

Verifique se a conexão foi estabelecida com êxito em Monitoring > Wireless > NMSP. Status do serviço deve mostrar a seta verde:

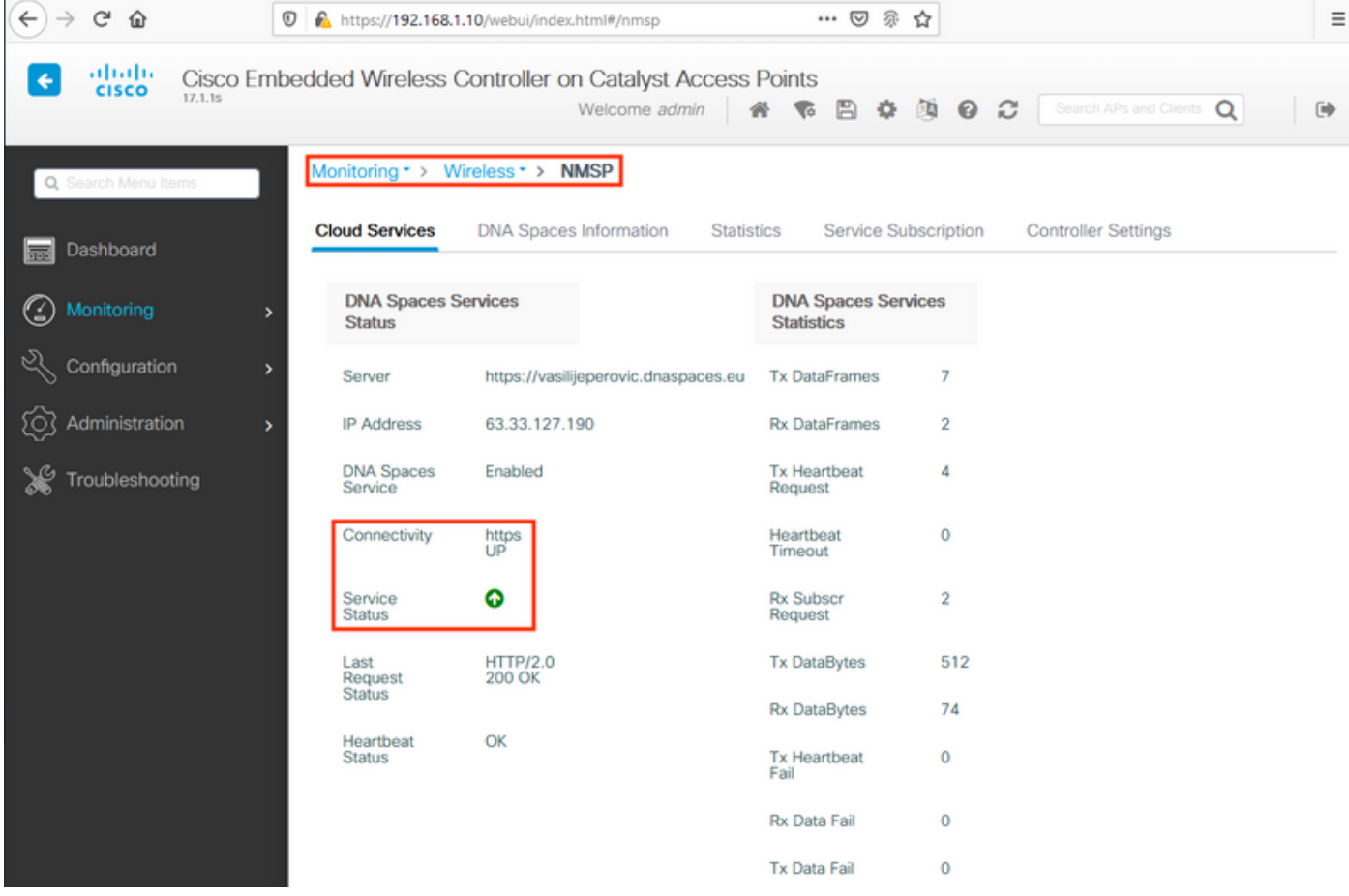

Ignore o próximo capítulo e vá para "Importar controladores para a hierarquia de local".

## Configuração via CLI

Verifique se o NTP está configurado e sincronizado:

#### EWC#**show ntp associations**

 address ref clock st when poll reach delay offset disp \*~45.87.76.3 193.79.237.142638 1024 377 10.919 -4.315 1.072 +~194.78.244.172 172.16.200.253 2646 1024 377 15.947 -2.967 1.084 +~91.121.216.238 193.190.230.66 2856 1024 377 8.863 -3.910 1.036 \* sys.peer, # selected, + candidate, - outlyer, x falseticker, ~ configured

Novos servidores NTP podem ser adicionados usando o comando ntp server <ntp\_ip\_addr>.

Verifique se os servidores DNS foram configurados:

```
EWC#show ip name-servers
208.67.222.222
208.67.220.220
```
Novos servidores DNS podem ser adicionados usando o comando ip name-server <dns\_ip>.

Para confirmar que o AP foi associado:

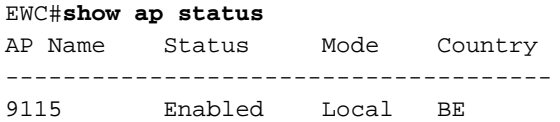

Como mencionado anteriormente, acesse a nuvem do DNA Spaces, navegue para Setup > Wireless Networks > Connect WLC/Catalyst 9800 Diretamente e clique em View Token:

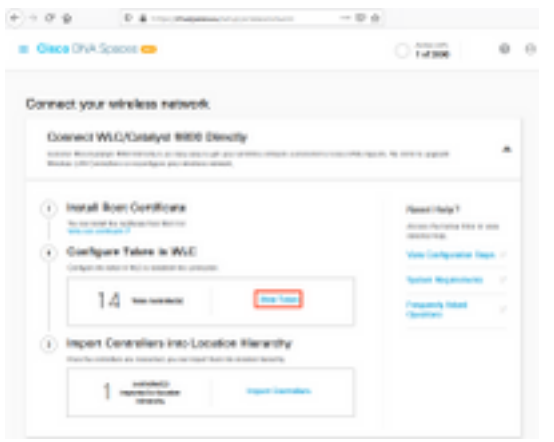

Mude para o Cisco Catalyst 9800. Copie o token e a URL:

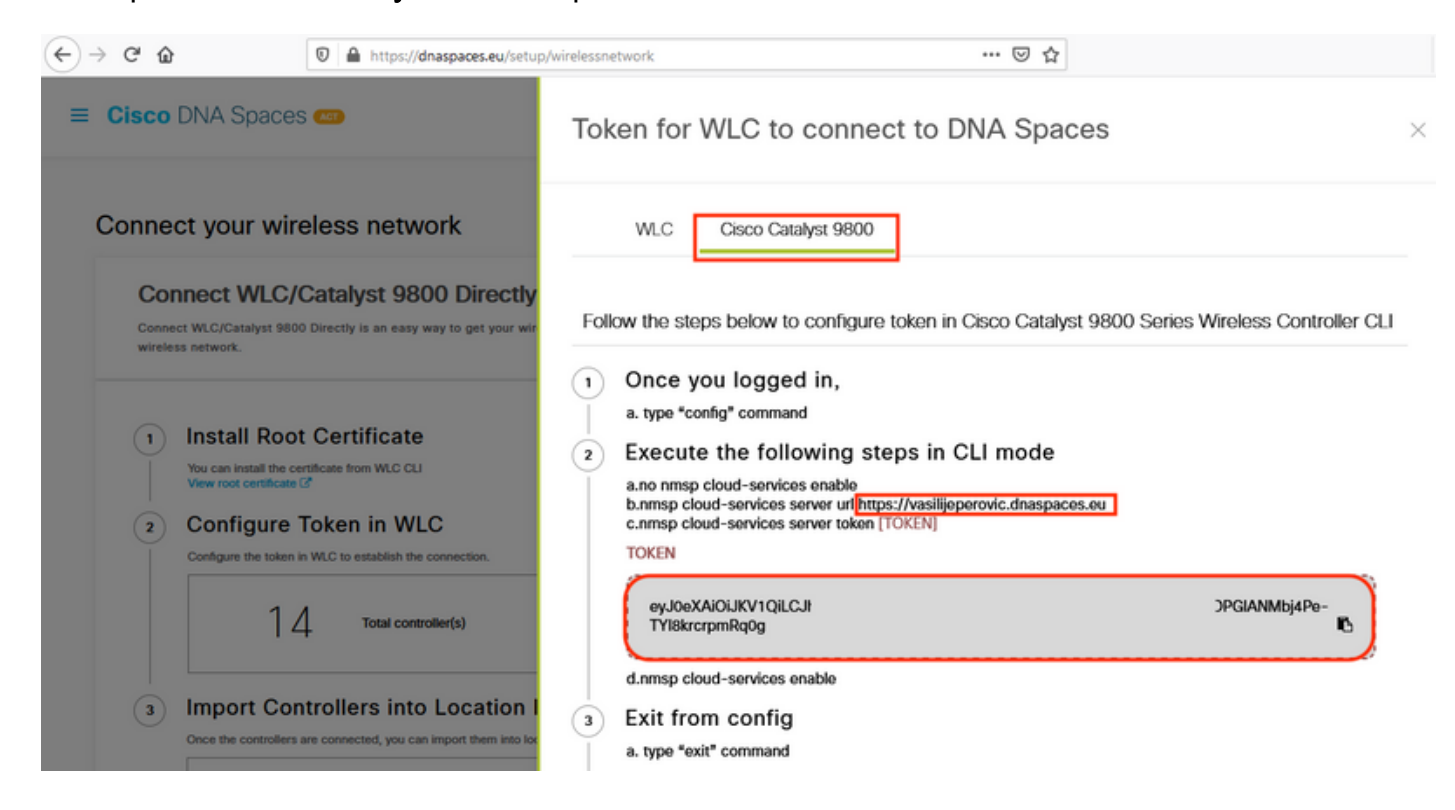

Execute os seguintes comandos:

```
CL-9800-01(config)#no nmsp cloud-services enable
CL-9800-01(config)#nmsp cloud-services server url [URL]
CL-9800-01(config)#nmsp cloud-services server token [TOKEN]
CL-9800-01(config)#nmsp cloud-services enable
CL-9800-01(config)#exit
```
Para verificar se a conexão com a nuvem do DNA Spaces foi estabelecida com êxito, execute:

CL-9800-01#**show nmsp cloud-services summary** CMX Cloud-Services Status ------------------------------------------------ Server : https://vasilijeperovic.dnaspaces.eu CMX Service : Enabled Connectivity : https: UP Service Status : Active Last IP Address : 63.33.127.190 Last Request Status : HTTP/2.0 200 OK Heartbeat Status : OK

## Importar o EWC para a hierarquia de locais

Etapa 1. O resto da configuração será feito em DNA Spaces. Em Setup > Wireless Networks > Connect WLC/Catalyst 9800 Directly, clique em Import Controllers.

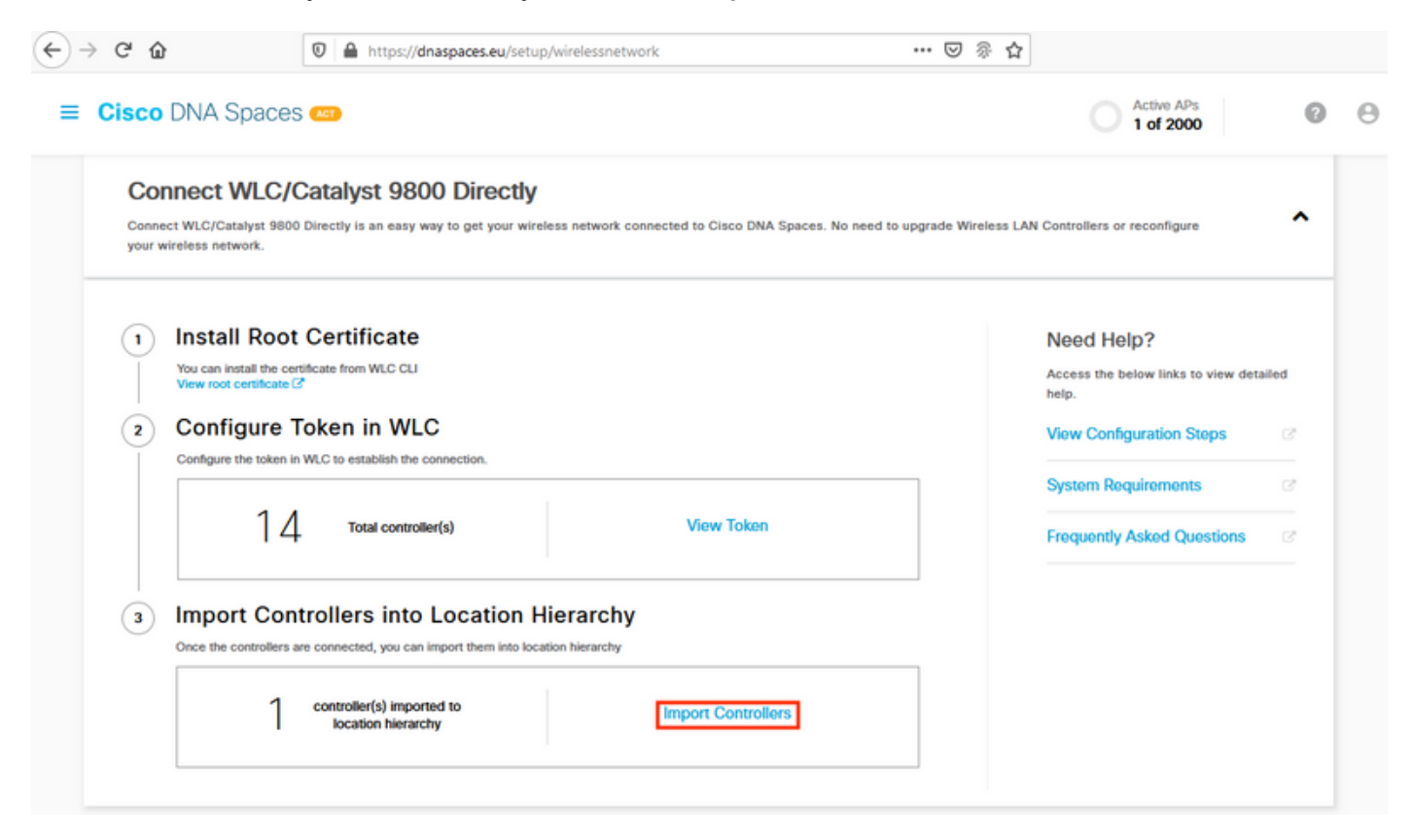

Etapa 2. Marque o botão de opção ao lado do nome da sua conta e clique em Avançar. Se você já tiver alguns locais adicionados, eles aparecerão na lista abaixo:

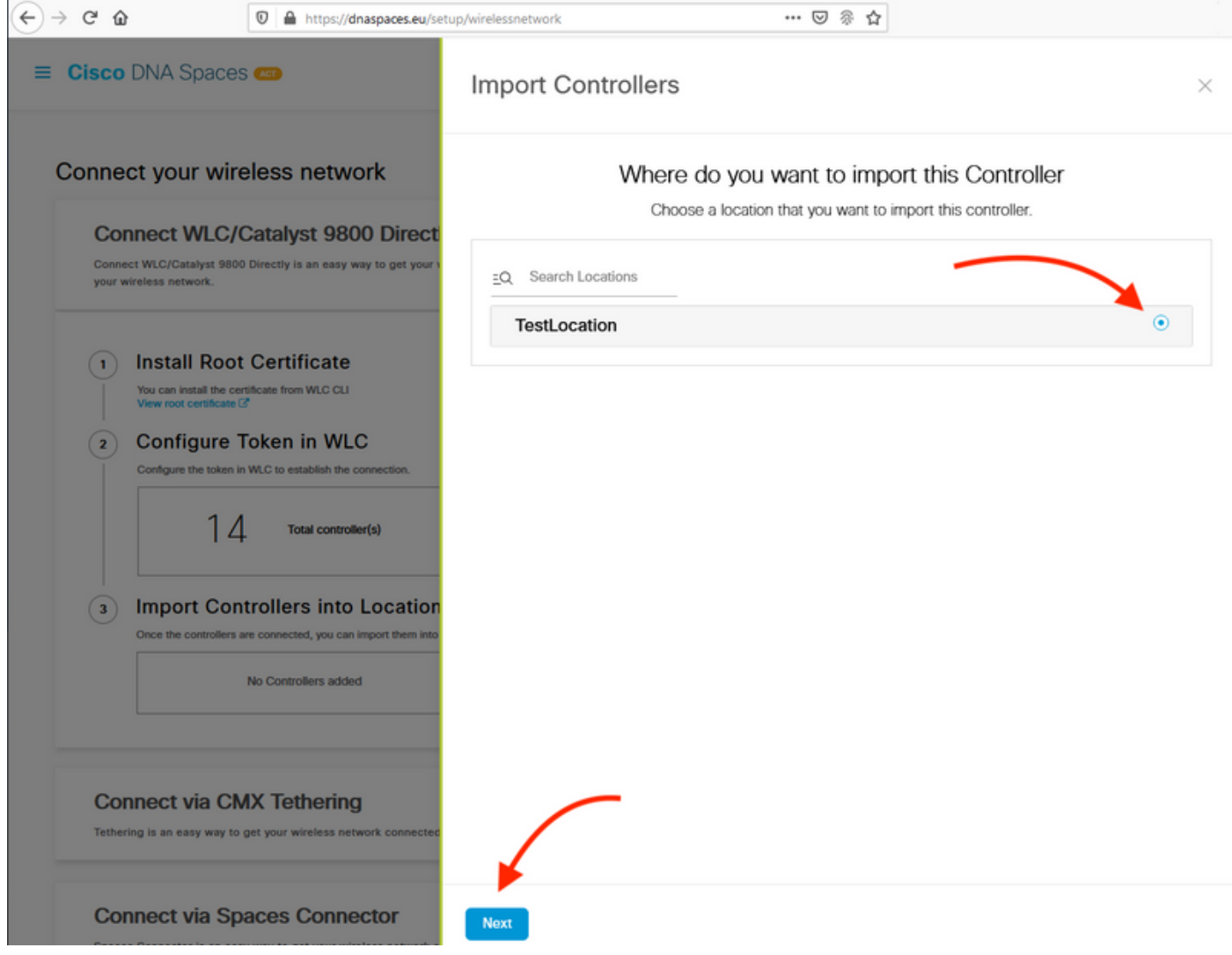

Etapa 3. Localize o endereço IP do controlador, marque a caixa ao lado dele e pressione Avançar:

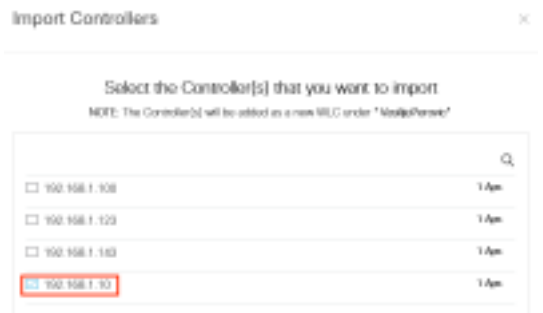

Etapa 4. Como nenhum outro local foi adicionado, clique em Concluir:

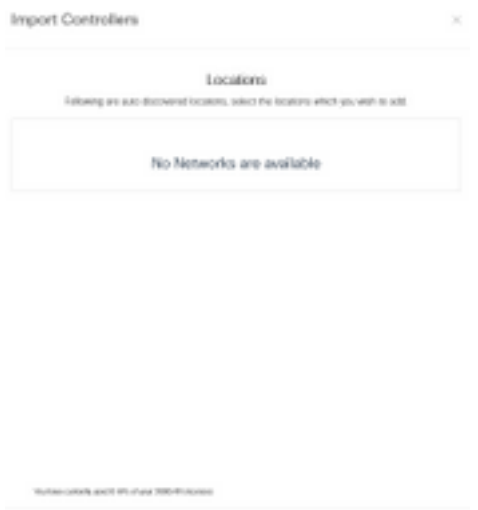

**Court Print** 

Etapa 5. O prompt informando que a WLC foi importada com êxito para a Hierarquia de local aparecerá:

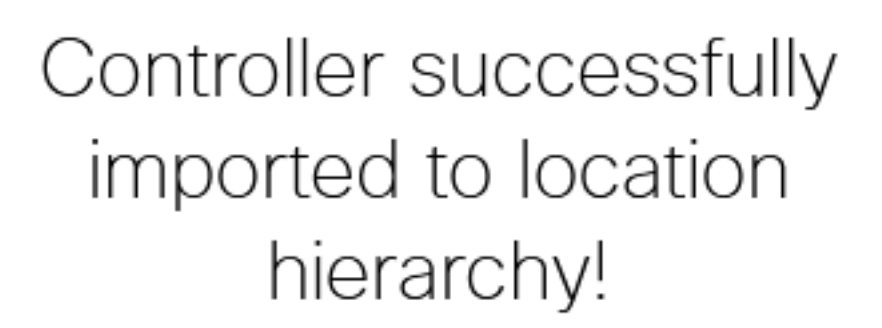

Total controllers added: 1 Total number of APs: 1 Total number of Locations: 0

Would you like to organize your location hierarchy

Yes, take me to location hierarchy

No, Continue with Setup

Agora que a WLC foi conectada com êxito à nuvem, você pode começar a usar todos os outros recursos do DNA Spaces.

Note: O tráfego NMSP sempre usa a interface de gerenciamento sem fio para se comunicar com o DNA Spaces ou CMX. Isso não pode ser alterado na configuração do controlador 9800. O número da interface seria irrelevante, qualquer interface atribuída como uma Interface de gerenciamento sem fio no controlador 9800 será usada.

## Organize a hierarquia de local nos Cisco DNA Spaces

Se uma nova hierarquia de local for desejada ou se nenhum local tiver sido adicionado na etapa 4 da seção Importar o controlador 9800 para o Cisco DNA Spaces, você poderá configurá-los manualmente.

A hierarquia de locais é um dos recursos mais importantes dos espaços do DNA, pois é usada para informações de análise e, com base nelas, as regras dos portais cativos são configuradas. Quanto mais granular é a hierarquia de localização, mais granular é o controle que se tem sobre as regras do portal cativo e sobre as informações que podem ser recuperadas do DNA Spaces.

O recurso de hierarquia de localização nos Espaços do DNA funciona da mesma forma que a hierarquia tradicional do Cisco Prime Infrastructure ou do Cisco CMX, mas o nome é bem diferente. Quando o controlador é importado para a hierarquia de locais, ele representa o equivalente como o campus da hierarquia tradicional; sob o controlo, podem ser criados grupos equivalentes aos edifícios; então, sob os grupos, as redes podem ser configuradas que sejam equivalentes a andares, finalmente, sob as redes, podem ser criadas zonas que permaneçam no mesmo nível que costumavam na hierarquia de locais tradicional. Resumindo, esta é a equivalência:

Tabela 1. Equivalência entre os níveis hierárquicos tradicionais e os níveis de espaços de DNA.

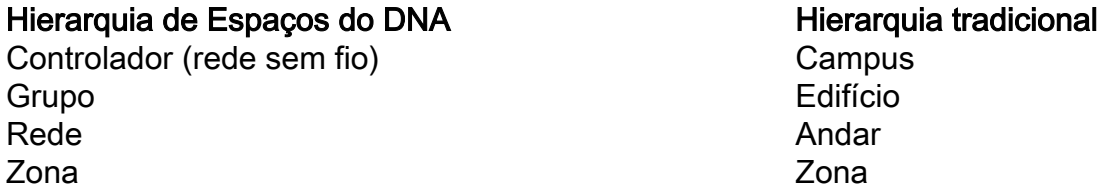

Etapa 1. Configurar um grupo. Os grupos organizam vários locais ou zonas com base na geolocalização, na marca ou em qualquer outro tipo de agrupamento, dependendo da empresa. Navegue até Hierarquia de local, passe o mouse sobre o controlador sem fio existente e clique em Criar grupo.

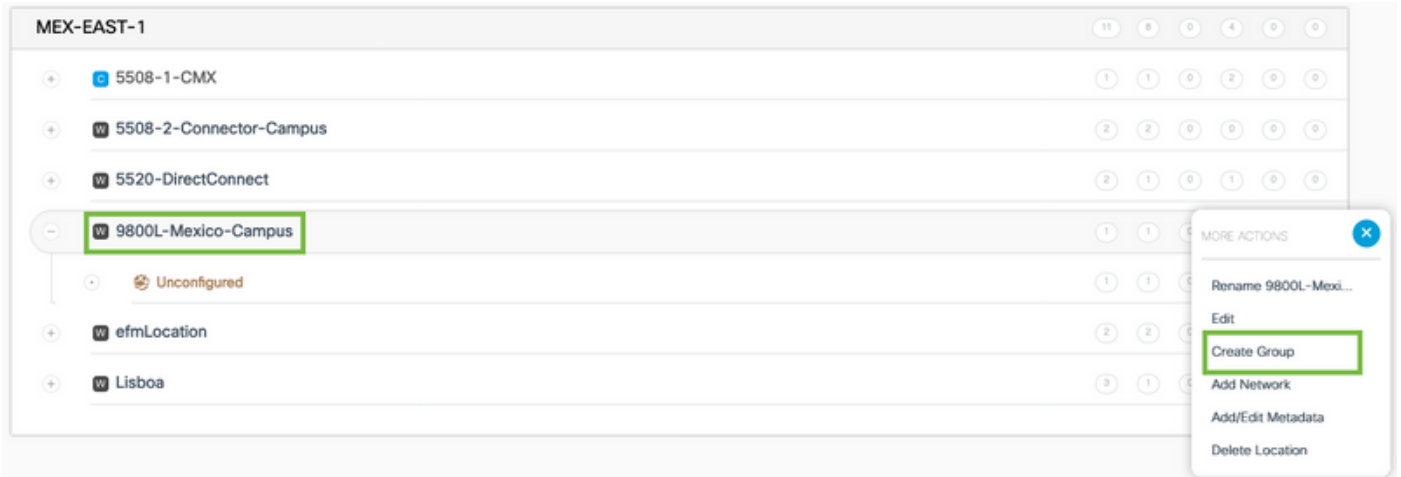

Para alterar o nome do nível de localização, passe o mouse sobre a rede e clique em "Renomear".

Etapa 2. Insira o nome do grupo e selecione o local não configurado, pois isso inclui todos os APs importados com o controlador; esses APs serão mapeados e, em seguida, para redes e zonas, conforme necessário. Clique em Add.

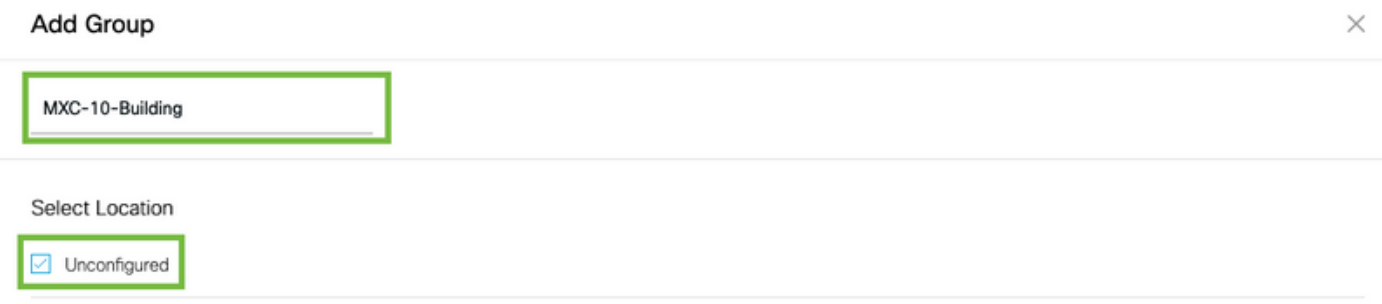

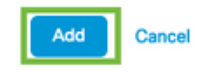

Etapa 3. Crie uma rede. Uma rede ou um local é definido no Cisco DNA Spaces como todos os pontos de acesso em um prédio físico consolidado como um local. Passe o mouse sobre o Grupo e clique em Adicionar rede.

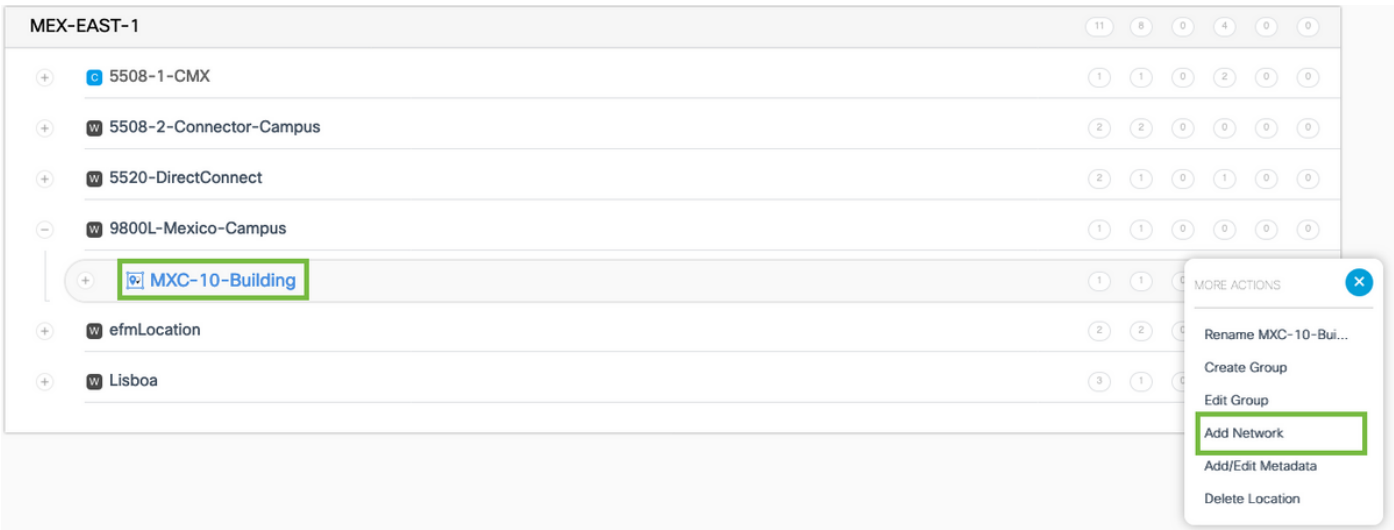

Note: Esse é o nó mais importante na Hierarquia de locais, pois os insights de negócios e os cálculos de análise de local são gerados a partir daqui.

Etapa 4. Insira o nome da rede e o prefixo do ponto de acesso e clique em Buscar. O DNA Spaces busca todos os APs associados a esse controlador com esse prefixo e permite adicionar os APs ao chão. Somente um prefixo pode ser inserido.

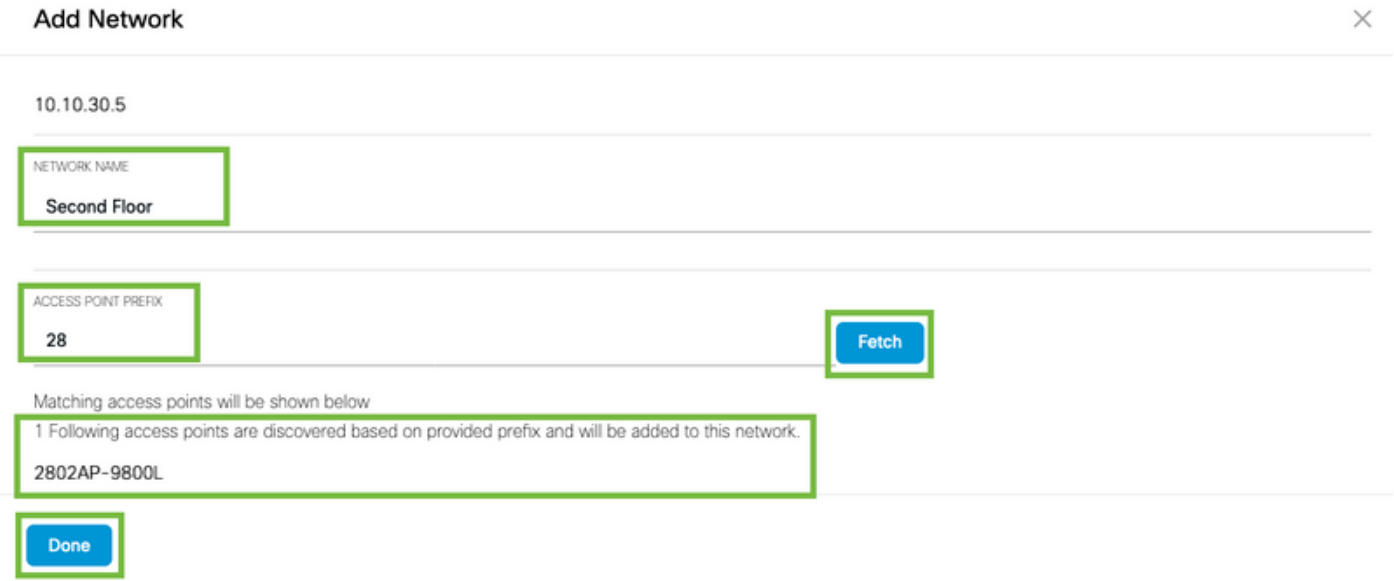

Etapa 5. Caso sejam necessários mais prefixos na rede. Clique no nome da rede, na guia Location Info (Informações do local), clique no botão Edit (Editar) ao lado de Access Points Prefix Used (Prefixo de pontos de acesso usado).

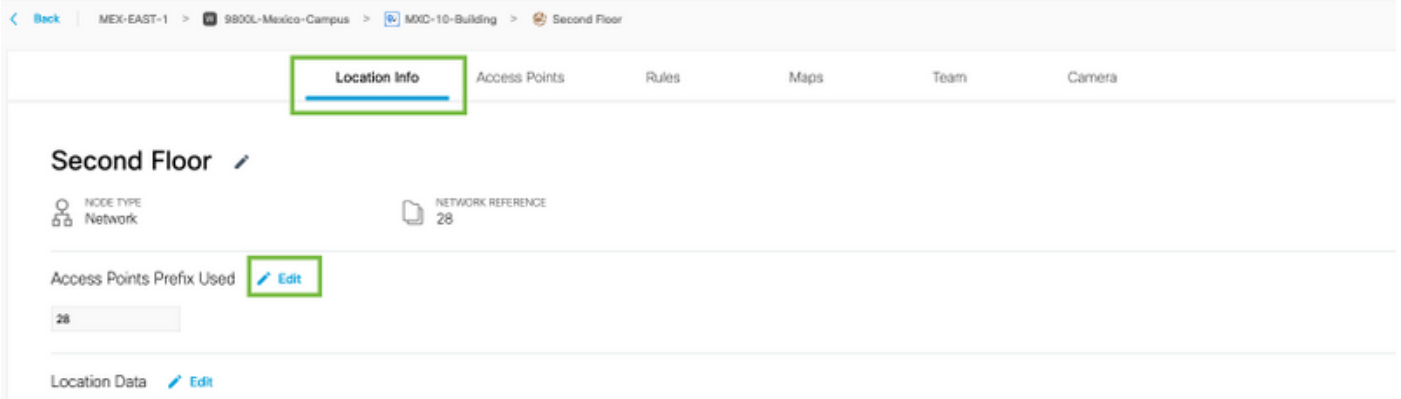

Digite o nome do prefixo, clique em +Adicionar prefixo e Salvar. Repita para todos os prefixos conforme necessário, isso mapeará os APs para a rede e permitirá que o mapa associe os APs às zonas posteriormente.

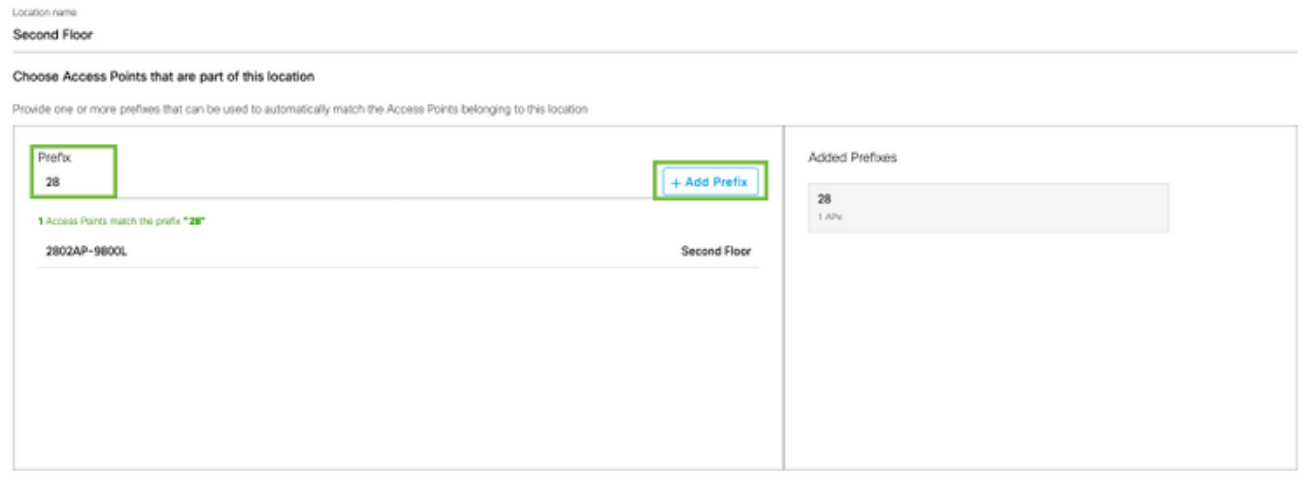

Cancel Save

Etapa 6. Crie uma zona. Uma zona é uma coleção de pontos de acesso dentro de uma seção de um prédio/local. Ela pode ser definida com base nos departamentos de um prédio físico ou de uma organização. Passe o mouse sobre a rede e selecione Adicionar zona.

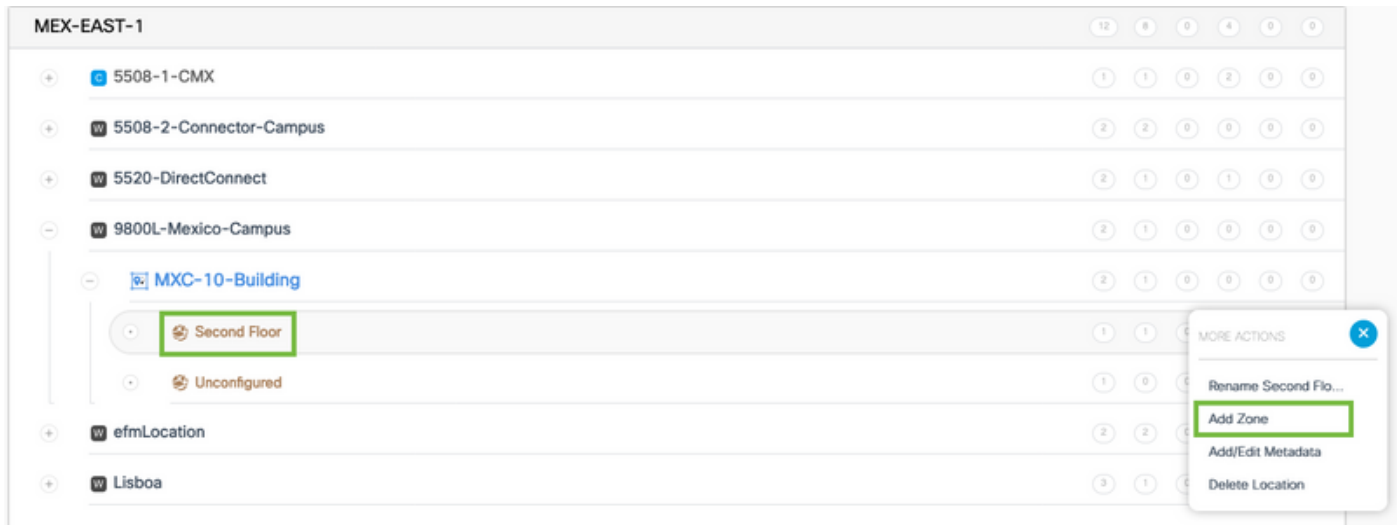

Passo 7. Configure o nome da zona, selecione os APs para a zona e clique em Adicionar:

Wireless-Zone

#### **Select Access Points**

Network Access Points

2802AP-9800L (10:b3:d6:94:00:e0)

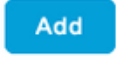

## Solução de problemas e problemas comuns

### Problemas comuns

A página da interface da Web em Monitoring > Wireless > NMSP (ou executando o comando show nmsp cloud-services summary) geralmente exibirá informações suficientes sobre a falha de conexão. Vários erros comuns podem ser encontrados nas capturas de tela abaixo:

1. Quando o DNS não está configurado, a mensagem de erro "Erro de transferência (6): Não foi possível resolver o nome do anfitrião" mostra:

Q

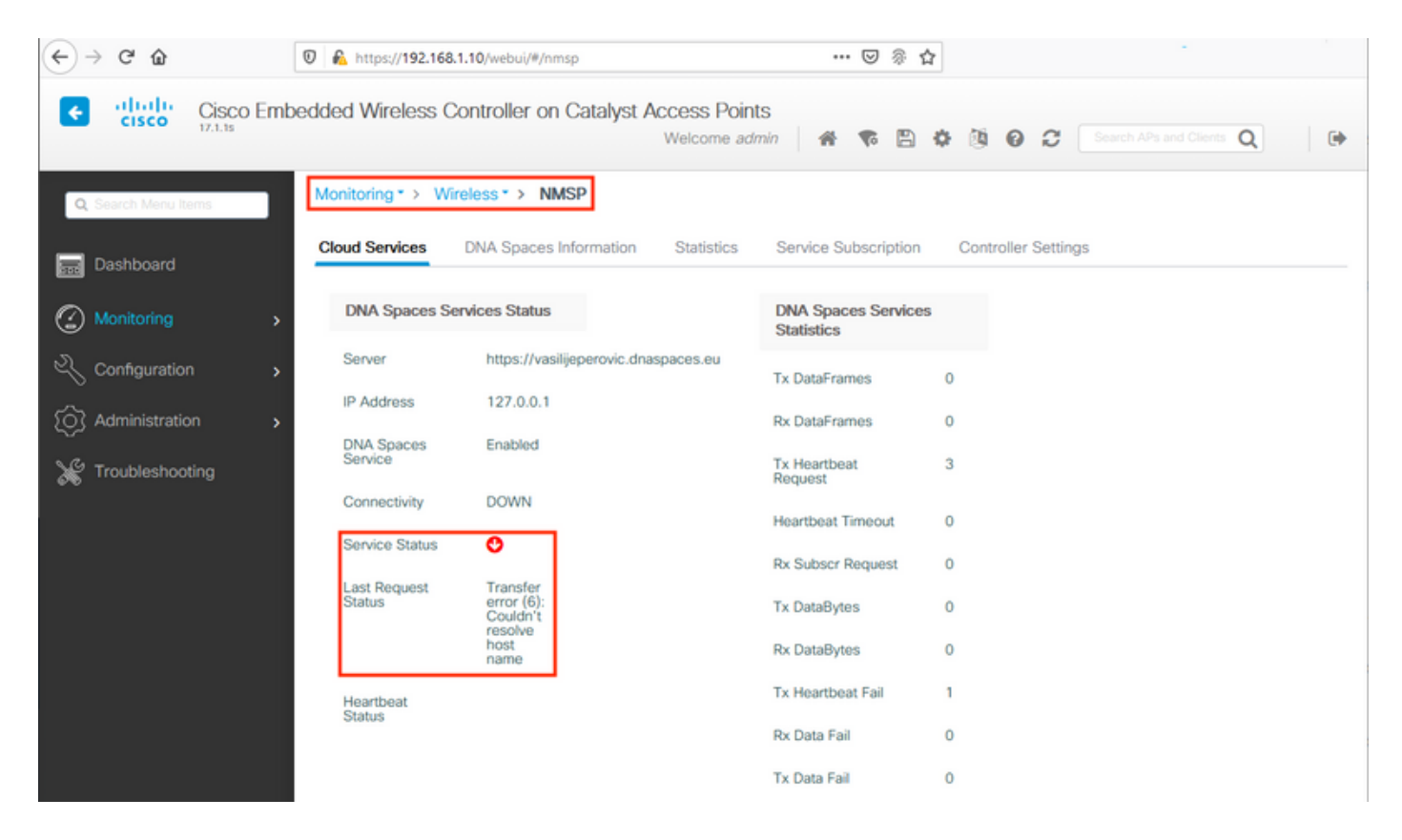

O certificado não está sendo instalado ou o NTP não está sendo configurado resulta com a mensagem de erro dizendo: "Erro de transferência (60): O certificado de peer SSL ou a chave remota SSH não estava OK":

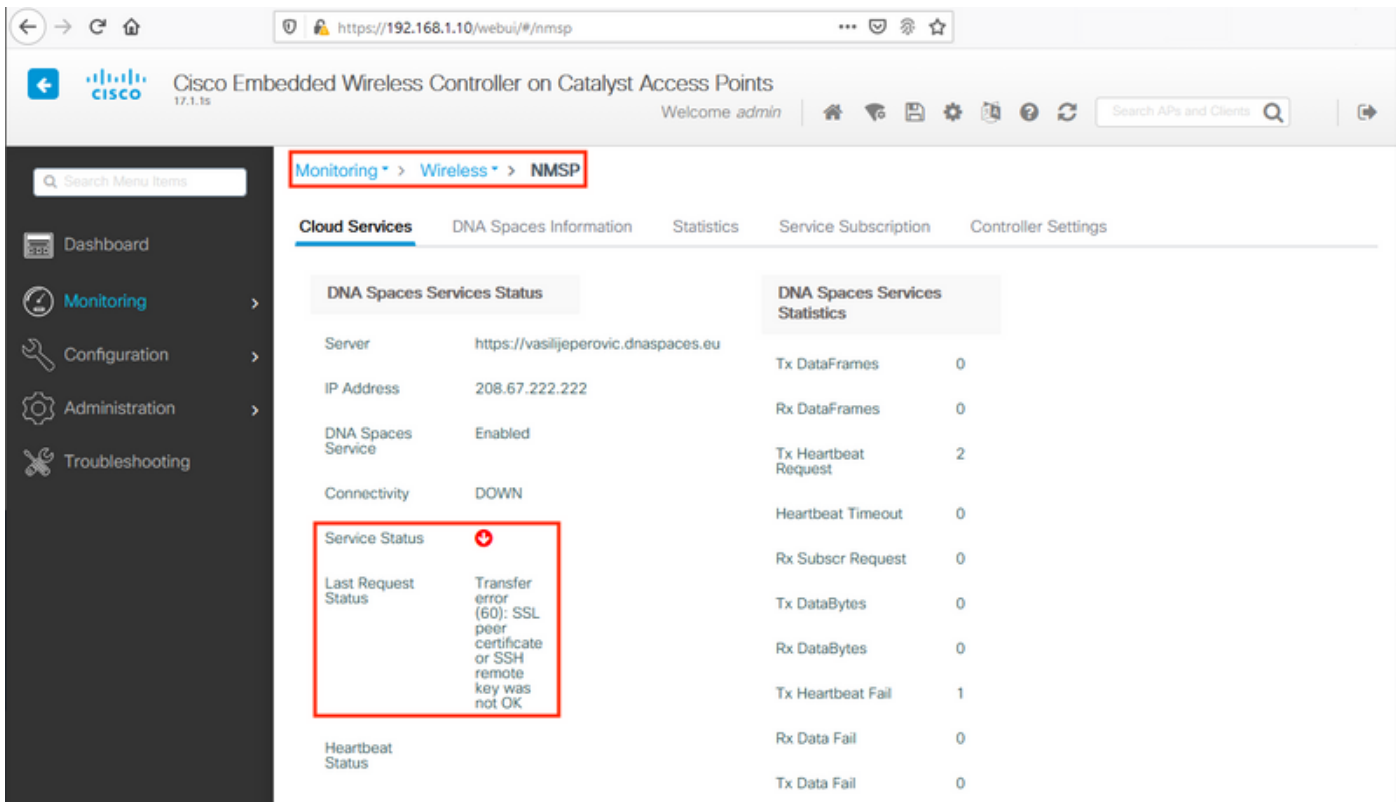

## Rastreamento radioativo

A EWC, tal como todos os outros controladores 9800, suporta Rastreios Radioativos sempre ativos. A fim de as recolher e ver por que razão a ligação não está a ser estabelecida, é necessário saber a que endereço IP dos espaços de ADN está a chegar a CBI. Isso pode ser

#### encontrado em Monitor > Wireless > NMSP ou através da CLI:

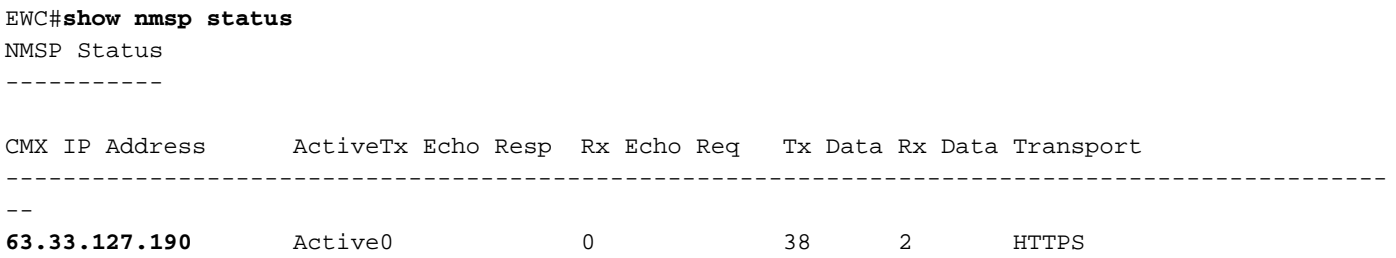

O EWC nesta configuração de teste está se conectando a 63.33.127.190. Copie esse endereço IP e navegue até Troubleshooting > Radioative Trace. Clique em Adicionar, cole o endereço IP e clique em Gerar:

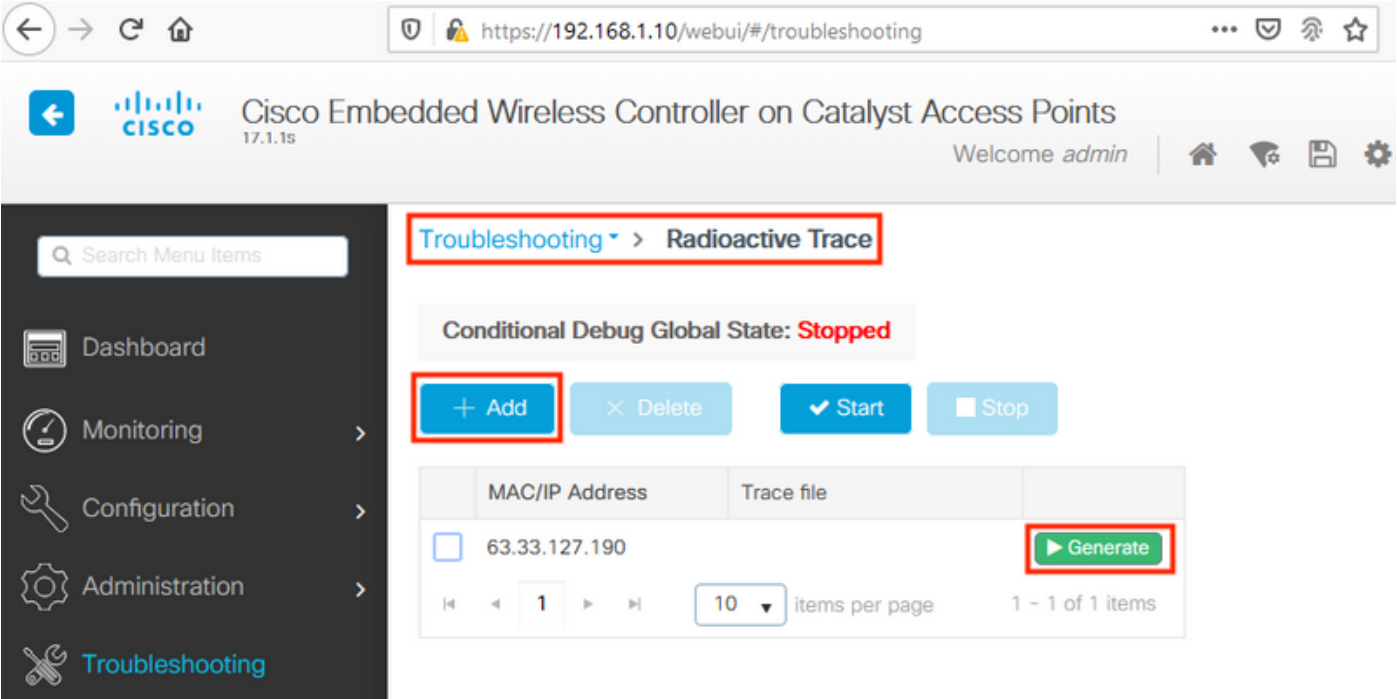

Selecione Gerar registros para os últimos 10 minutos e clique em Aplicar. A ativação de registros internos pode gerar grandes quantidades de dados que podem ser difíceis de analisar:

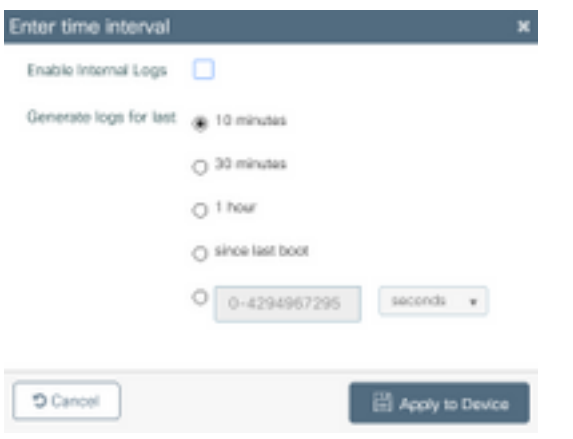

Observação: DNS, NTP e falta de certificado configurados incorretamente não gerarão nenhum Rastreamento Radioativo

#### Exemplo de um Rastreamento Radioativo em um caso em que o Firewall está bloqueando o HTTPS:

2020/02/24 18:40:30.774 {nmspd\_R0-0}{1}: [nmsp-main] [11100]: (note): CMX [63.33.127.190]:[32]: closing 2020/02/24 18:40:30.774 {nmspd\_R0-0}{1}: [nmsp-https] [11100]: (debug): Called 'is\_ready' 2020/02/24 18:40:30.774 {nmspd\_R0-0}{1}: [nmsp-main] [11100]: (info): CMX [63.33.127.190]:[32]: Processing connection event NMSP\_APP\_LBS\_DOWN(201) 2020/02/24 18:40:30.774 {nmspd\_R0-0}{1}: [nmsp-db] [11100]: (info): Started or incremented transaction (TID: -1, ref count: 1, started: 0, abort: 0) 2020/02/24 18:40:30.774 {nmspd\_R0-0}{1}: [nmsp-enc] [11100]: (debug): Decoding control message structure 2020/02/24 18:40:30.774 {nmspd\_R0-0}{1}: [nmsp-enc] [11100]: (debug): Control structure was successfully decoded from message 2020/02/24 18:40:30.774 {nmspd\_R0-0}{1}: [nmsp-db] [11100]: (debug): Retrieving CMX entry: 32 2020/02/24 18:40:30.774 {nmspd\_R0-0}{1}: [nmsp-db] [11100]: (ERR): CMX entry 32 not found 2020/02/24 18:40:30.774 {nmspd\_R0-0}{1}: [nmsp-main] [11100]: (debug): CMX Pool processing NMSP message (id: event NMSP\_APP\_LBS\_DOWN(201), length: 48, client: 0, CMX id: 32) 2020/02/24 18:40:30.774 {nmspd\_R0-0}{1}: [nmsp-db] [11100]: (info): Ending transaction (TID: -1, ref count: 1, started: 0, abort: 0) 2020/02/24 18:40:30.774 {nmspd\_R0-0}{1}: [nmsp-db] [11100]: (info): Ended transaction (TID: -1, ref count: 0, started: 0, abort: 0) 2020/02/24 18:40:30.774 {nmspd\_R0-0}{1}: [nmsp-client] [11100]: (debug): NMSP IPC sent message to NMSPd NMSP message (id: event NMSP\_APP\_LBS\_DOWN(201), length: 48, client: 0, CMX id: 32) successfully 2020/02/24 18:40:30.774 {nmspd\_R0-0}{1}: [nmsp-main] [11100]: (info): CMX [63.33.127.190]:[32]: successfully broadcasted IPC event NMSP\_APP\_LBS\_DOWN(201) 2020/02/24 18:40:30.774 {nmspd\_R0-0}{1}: [nmsp-main] [11100]: (note): **CMX [63.33.127.190]:[32]: down** 2020/02/24 18:40:30.774 {nmspd\_R0-0}{1}: [nmsp-main] [11100]: (debug): **NMSP timer 0xab774af4: close** 2020/02/24 18:40:30.774 {nmspd\_R0-0}{1}: [nmsp-https] [11100]: (debug): **Decrease reference count for https\_con object: Now it's 1**

Exemplo de Rastreamento Radioativo para uma conexão bem-sucedida com a nuvem:

2020/02/24 18:53:20.634 {nmspd\_R0-0}{1}: [nmsp-https] [11100]: (note): Server did not reply to V2 method. Falling back to V1. 2020/02/24 18:53:20.634 {nmspd\_R0-0}{1}: [nmsp-https] [11100]: (debug): Cloud authentication 2 step failed, trying legacy mode 2020/02/24 18:53:20.634 {nmspd\_R0-0}{1}: [nmsp-https] [11100]: (note): Set connection status from HTTP\_CON\_AUTH\_PROGRESS\_2STEP to HTTP\_CON\_AUTH\_IDLE 2020/02/24 18:53:20.634 {nmspd\_R0-0}{1}: [nmsp-https] [11100]: (debug): tenant ID: vasilijeperovic 2020/02/24 18:53:20.634 {nmspd\_R0-0}{1}: [nmsp-https] [11100]: (debug): hostname is: data.dnaspaces.eu 2020/02/24 18:53:20.635 {nmspd\_R0-0}{1}: [nmsp-https] [11100]: (note): **Starting authentication V1 using Heartbeat** URL https://data.dnaspaces.eu/api/config/v1/nmspconfig and Data URL https://data.dnaspaces.eu/networkdata 2020/02/24 18:53:20.635 {nmspd\_R0-0}{1}: [nmsp-https] [11100]: (note): Set connection status from HTTP\_CON\_AUTH\_IDLE to HTTP\_CON\_AUTH\_PROGRESS\_1STEP 2020/02/24 18:53:21.635 {nmspd\_R0-0}{1}: [nmsp-https] [11100]: (debug): tenant ID: vasilijeperovic 2020/02/24 18:53:21.635 {nmspd\_R0-0}{1}: [nmsp-https] [11100]: (debug): hostname is: data.dnaspaces.eu 2020/02/24 18:53:21.635 {nmspd\_R0-0}{1}: [nmsp-https] [11100]: (debug): Authenticator V1 get heartbeat host: https://data.dnaspaces.eu/api/config/v1/nmspconfig 2020/02/24 18:53:21.635 {nmspd\_R0-0}{1}: [nmsp-https] [11100]: (debug): **Authenticator V1 get access token**: eyJ0eX[information omitted]rpmRq0g 2020/02/24 18:53:21.635 {nmspd\_R0-0}{1}: [nmsp-db] [11100]: (debug): **DNSs used for cloud services**: 208.67.222.222,208.67.220.220

2020/02/24 18:53:21.635 {nmspd\_R0-0}{1}: [nmsp-https] [11100]: (debug): Using nameservers: 208.67.222.222,208.67.220.220 2020/02/24 18:53:21.635 {nmspd\_R0-0}{1}: [nmsp-https] [11100]: (debug): **IP resolution preference is set to IPv4** 2020/02/24 18:53:21.635 {nmspd\_R0-0}{1}: [nmsp-https] [11100]: (debug): **Not using proxy for cloud services** 2020/02/24 18:53:21.635 {nmspd\_R0-0}{1}: [nmsp-dump-https] [11100]: (debug): Found bundle for host data.dnaspaces.eu: 0xab764f98 [can multiplex] 2020/02/24 18:53:21.635 {nmspd\_R0-0}{1}: [nmsp-dump-https] [11100]: (debug): Re-using existing connection! (#0) with host data.dnaspaces.eu 2020/02/24 18:53:21.635 {nmspd\_R0-0}{1}: [nmsp-dump-https] [11100]: (debug): **Connected to data.dnaspaces.eu** (63.33.127.190) **port 443** (#0) 2020/02/24 18:53:21.635 {nmspd\_R0-0}{1}: [nmsp-dump-https] [11100]: (debug): Using Stream ID: 3 (easy handle 0xab761440) 2020/02/24 18:53:21.636 {nmspd\_R0-0}{1}: [nmsp-dump-https] [11100]: (debug): POST /api/config/v1/nmspconfig/192.168.1.10?recordType=nmsp\_hrbt\_init&jwttoken=eeyJ0eX[information omitted]70%3A69%3A5a%3A74%3A8e%3A58 HTTP/2 Host: data.dnaspaces.eu Accept: \*/\* Accept-Encoding: gzip

2020/02/24 18:53:21.665 {nmspd\_R0-0}{1}: [nmsp-dump-https] [11100]: (debug): **We are completely uploaded and fine**

HTTP/2 200

### Sobre esta tradução

A Cisco traduziu este documento com a ajuda de tecnologias de tradução automática e humana para oferecer conteúdo de suporte aos seus usuários no seu próprio idioma, independentemente da localização.

Observe que mesmo a melhor tradução automática não será tão precisa quanto as realizadas por um tradutor profissional.

A Cisco Systems, Inc. não se responsabiliza pela precisão destas traduções e recomenda que o documento original em inglês (link fornecido) seja sempre consultado.